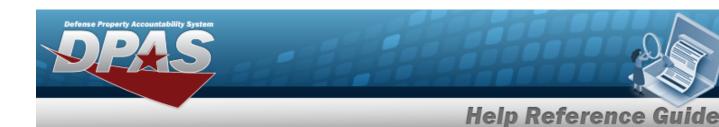

## **Browse for an External Stock Number**

#### **Overview**

The External Stock Number Browse pop-up window allows searching for assets outside the DPAS catalog.

### **Navigation**

DPAS Warehouse Module > Various Procedural Steps > Q > External Stock NBR Browse pop-up window

#### **Procedures**

#### **Browse for an External Stock Number**

One or more of the Search Criteria fields can be entered to isolate the results. By default, all results are displayed. Selecting at any point of this procedure returns all fields to the default "All" setting.

Selecting at any point of this procedure removes all revisions and closes the page. **Bold** numbered steps are required.

1

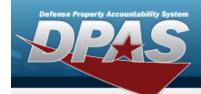

# Help Reference Guide

1. Select . The External STOCK NBR Browse pop-up window appears.

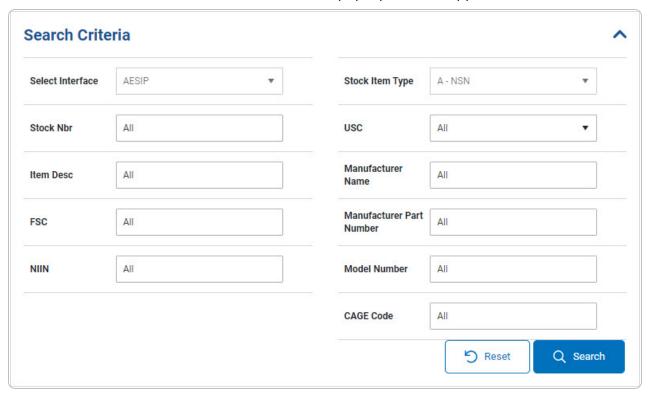

- 2. In the Search Criteria box, narrow the results by entering one or more of the following optional fields.
  - Use \_\_\_\_ to select the Select Interface.
  - Use to select the Stock Item Type.
  - Enter the Stock NBR in the field provided. *This is a 15 alphanumeric character field.*
  - Use to select the USC.
  - Enter the ITEM DESC in the field provided. This is a 256 alphanumeric character field.
  - Enter the Manufacturer Name in the field provided. *This is a 36 alphanumeric character field.*
  - Enter the FSC in the field provided. This is a 4 numeric character field.
  - Enter the Manufacturer Part Number in the field provided. *This is a 36 alphanumeric character field.*
  - Enter the NIIN in the field provided. This is a 9 numeric character field.

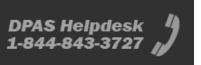

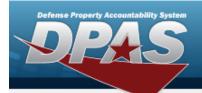

# **Help Reference Guide**

- Enter the Model Number in the field provided. This is a 20 alphanumeric character field.
- Enter the CAGE Code in the field provided. This is a 5 alphanumeric character field.
- 3. Select Q Search to begin the query. Results display in the STOCK NBR Grid below.

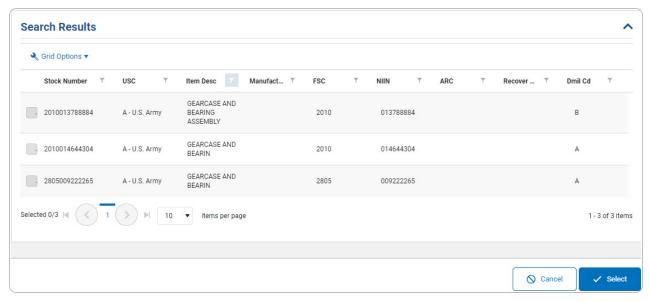

- 4. Click to select the desired STOCK NBR. *The record is highlighted*.
- 5. Select The pop-up window closes and the selected STOCK NBR appears in the previous screen.